RWHAP Parts C and D Allocations Report, Expenditures Report, and CARES Act Expenditures Report, and CARES Act Report for Project Officers for Project RYAN WHITE HIV/AIDS PROGRAM (RWHAP) HRSA HIV/AIDS BUREAU JULY 15, 2021 RWHAP **DATA SUPPORT** 

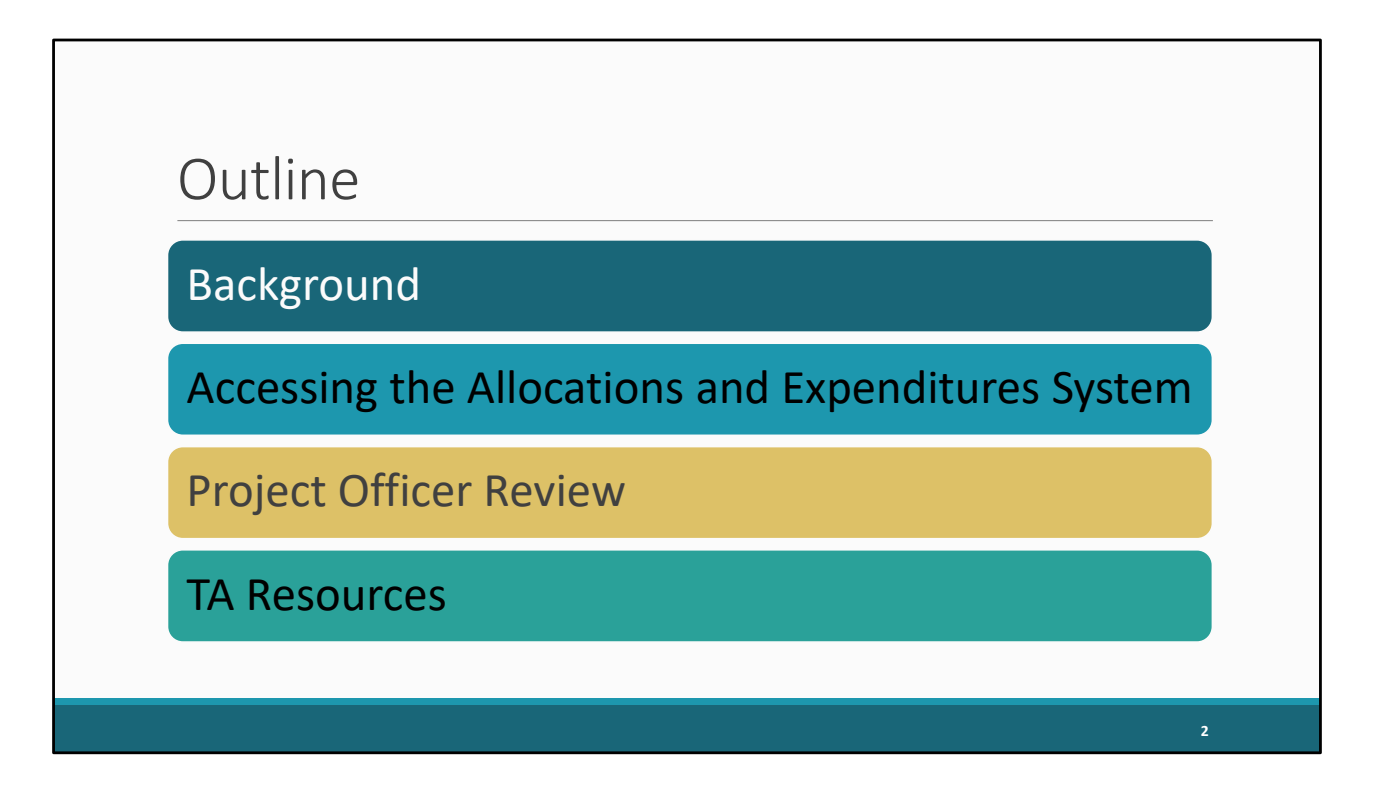

 Hello everyone and thank you for joining today's session. For this presentation, I'm going to be reviewing the new Expenditures Report system in the EHBs. We'll start with a little background information on the new system. Then I'll move on to a short demo to show how recipients will access and complete the Expenditures Report. Then we'll have another demo to show how project officers will access and review the Expenditures Report. And then lastly, I'll go over contact information for some TA resources in case you all or any of your recipients run into any issues with this submission.

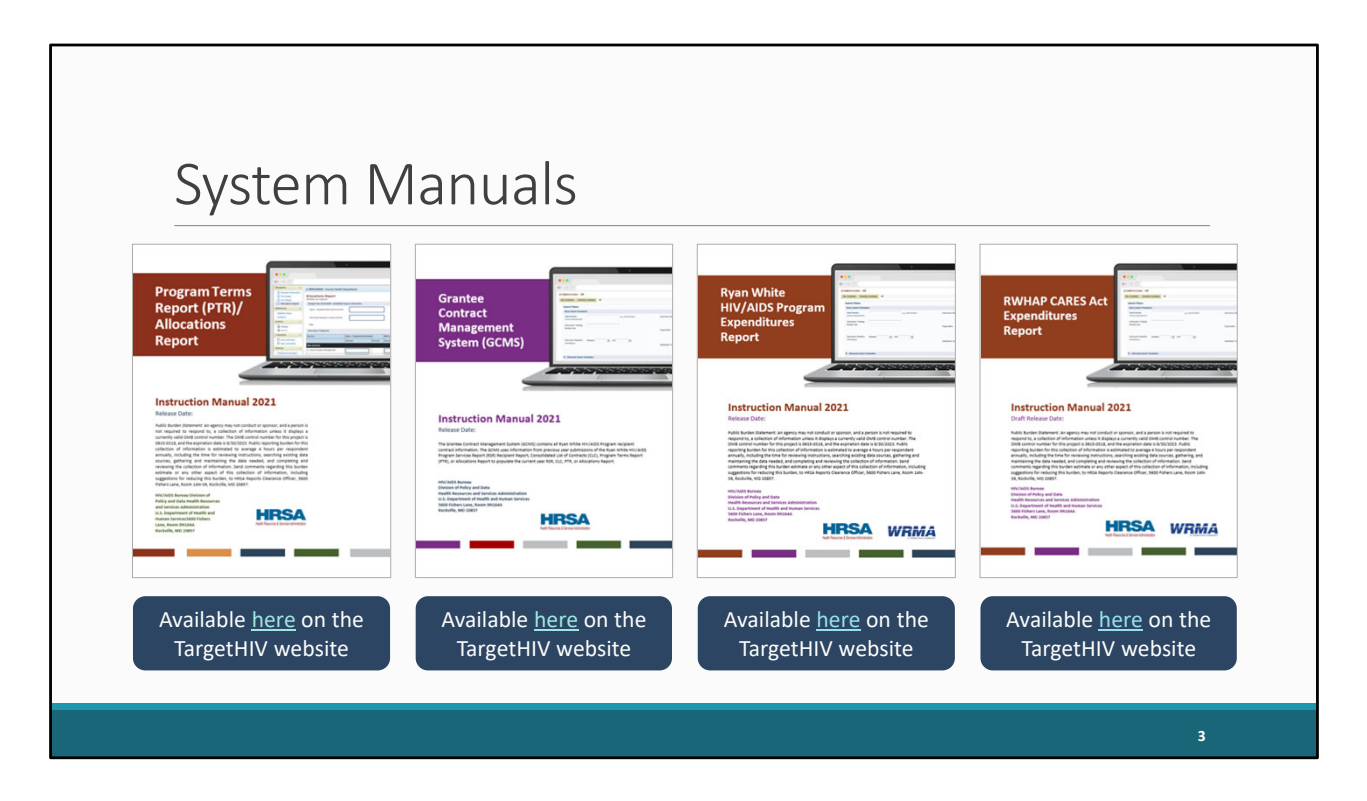

 But before we jump in, I do want to remind everyone of a few incredibly valuable resources available for you all, the PTR/Allocations Report, GCMS, Expenditures Report, and CARES Act Expenditures Report Manuals. All four of these manuals are available currently on the TargetHIV website. If you or your recipients have any questions about these reports, the manuals are a great place to start.

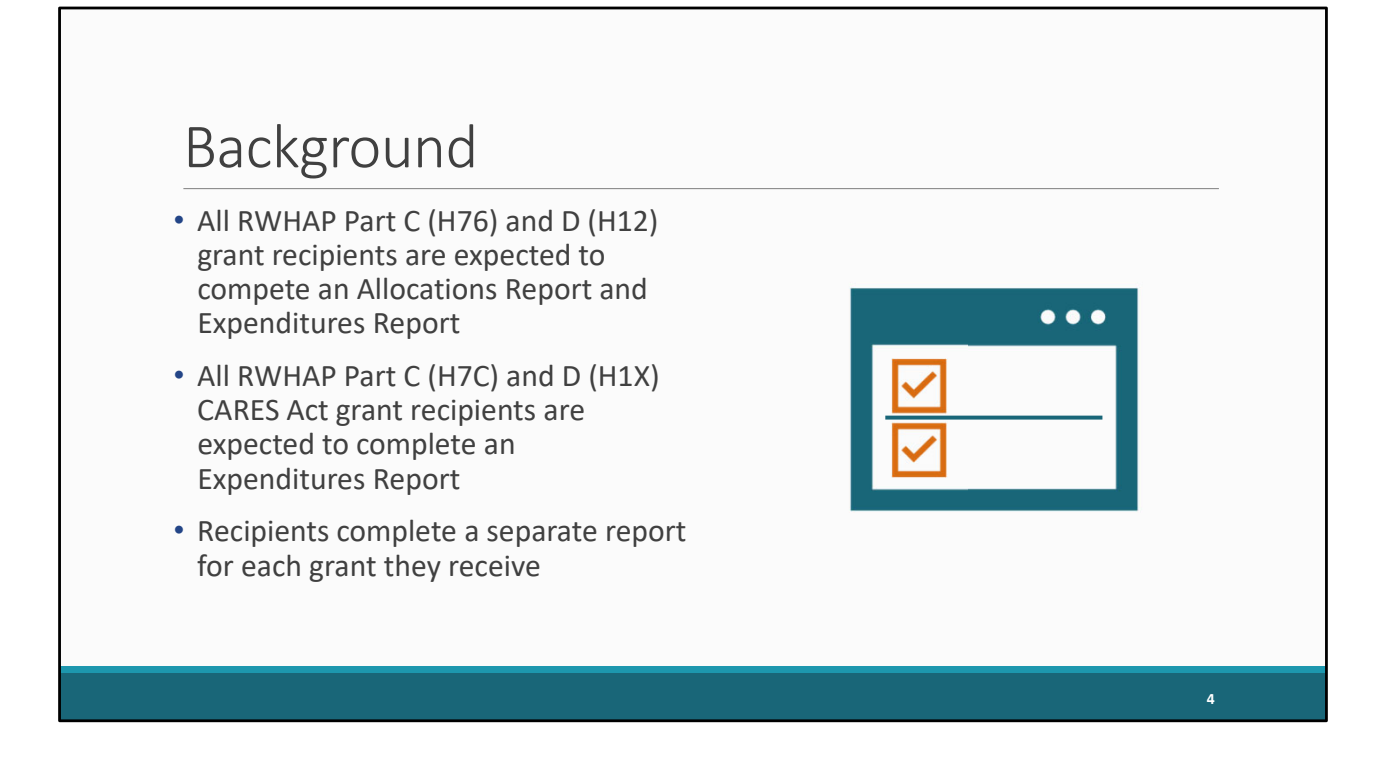

 Let's start off by taking a look at some background information. For RWHAP Part C and D grants, recipients must complete both an Allocations and an Expenditures Report. Recipients of the CARES Act grant do not have to submit an allocations report for those grants, but they do have to submit an Expenditures Report. Recipients must complete a separate report for each of these grants that they receive. So, if a recipient has a Part C grant and a Part D grant, they'll have two separate Allocations Reports and two separate Expenditures Reports.

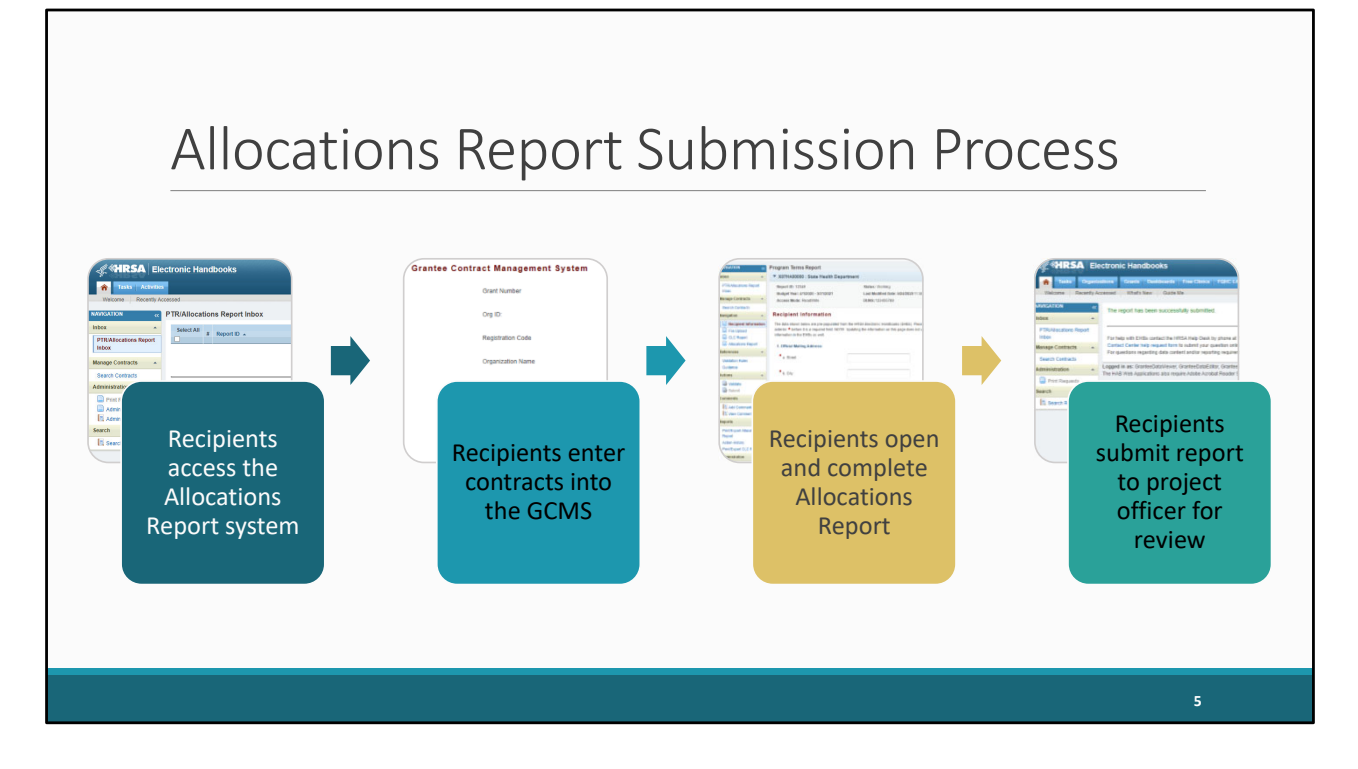

 So, let's briefly talk about how the system works and the process for submitting each of these reports starting with the Allocations Report. Recipients start by accessing the Allocations Report system. Now, the Allocations Report is one of several different reports that utilizes the Grantee Contract Management System, or GCMS. The GCMS is a data storage system for recipient contract information. The information entered here will then populate the Allocations Report once they open it. So, we always recommend starting with entering their contracts in the GCMS, adding a contract for each organization providing services with their grant funding. Once their contracts have been entered, they can complete the rest of the Allocations Report before submitting their report to you all, the project officers, for review. As part of the PO review, you can either accept the report move it along to the PQC or send it back to the recipient for changes if need be.

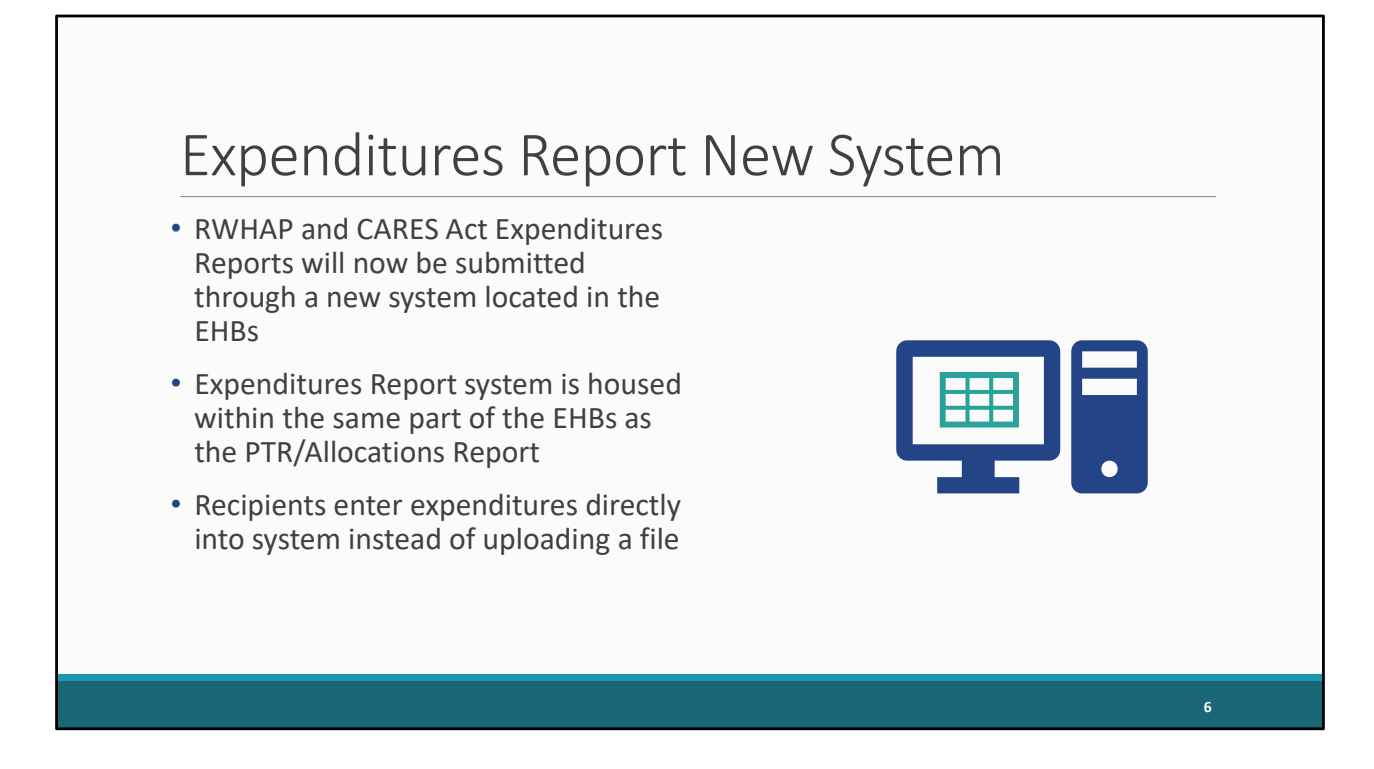

 Looking at the Expenditures Report, there is a change in how RWHAP Expenditures Reports will be submitted this year. The system team has built out a new system, located in the same part of the EHBs as the PTR/Allocations Report system, that recipients will now use to submit their Expenditures Reports, both their RWHAP Expenditures Reports and their CARES Act Expenditures Reports.

 Using this system, recipients can enter their expenditures data directly into the system as opposed to uploading a file.

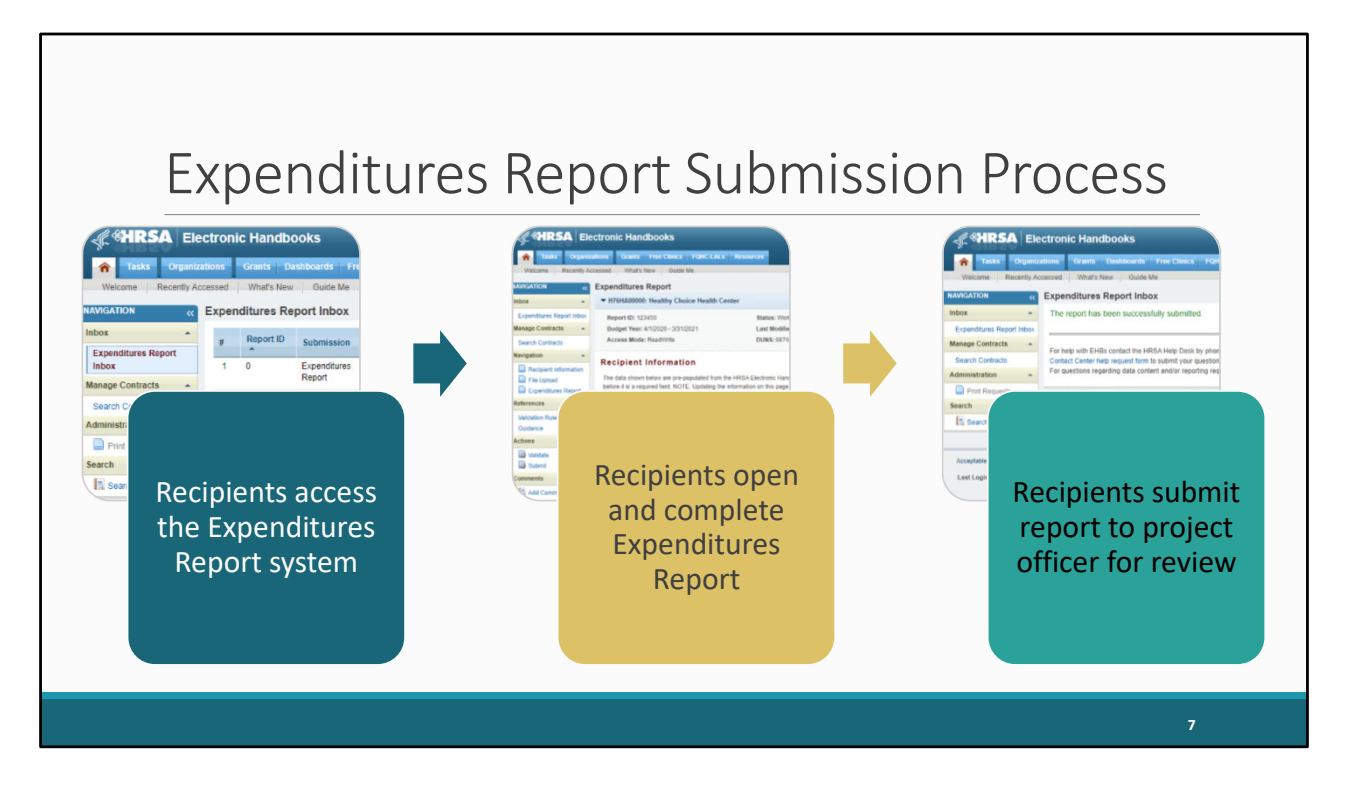

 The submission process for the Expenditures Report looks much the same as what we just saw for the Allocations Report except we cut out the step of entering data into contracts. The Expenditures Report does not use the contracts in the GCMS. Recipients will access the Expenditures Report system, open up their report and complete it, and then submit to their project officer for review.

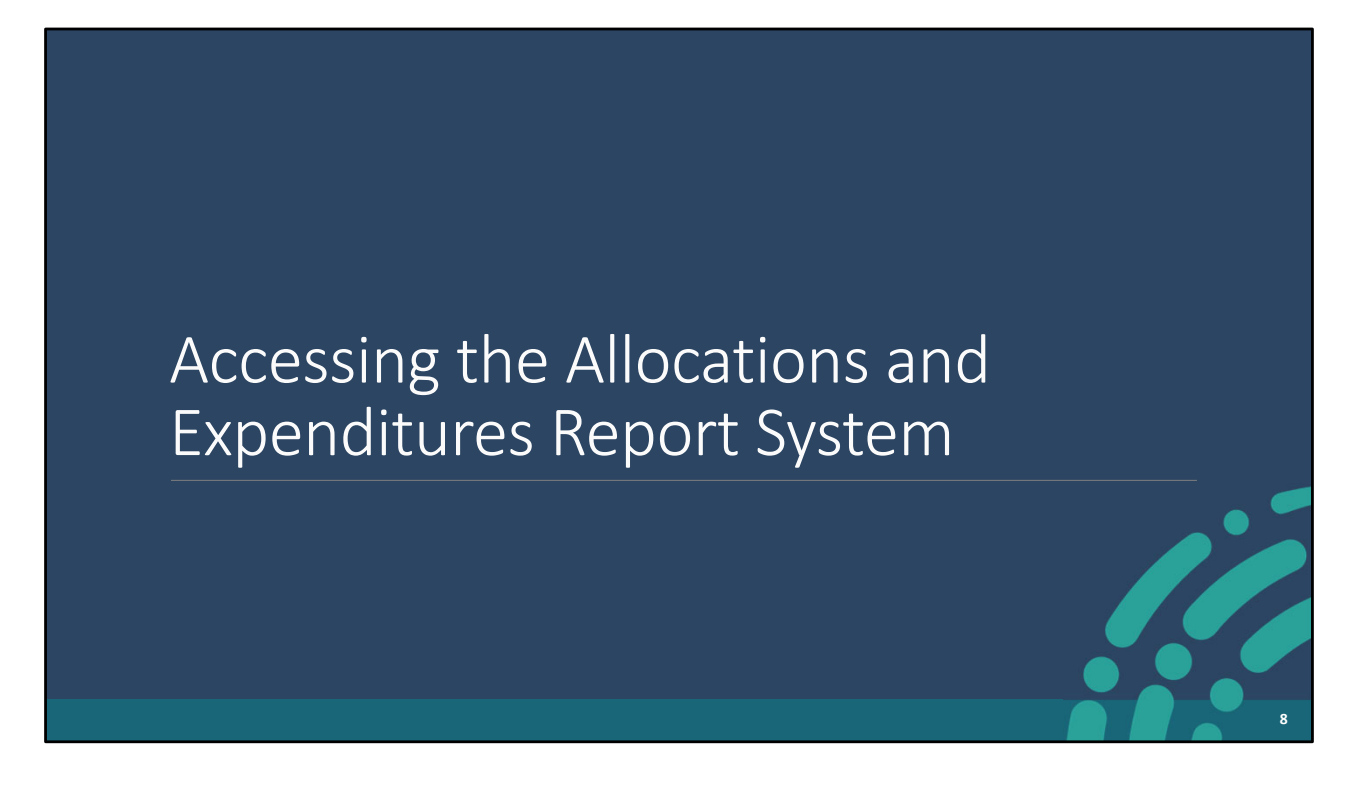

 With that, let's go ahead and take a look at how you all will access the system for the Allocations and Expenditures Reports.

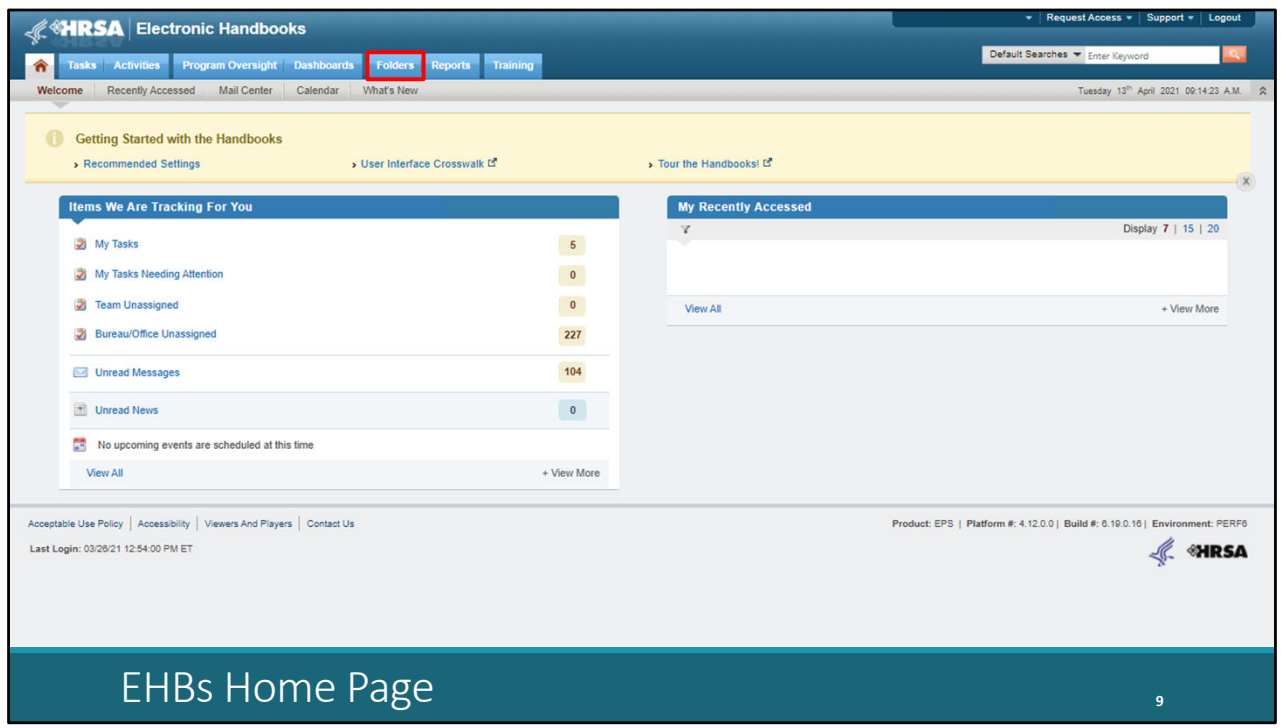

To access the system, start by clicking the Folders tab at the top of the page.

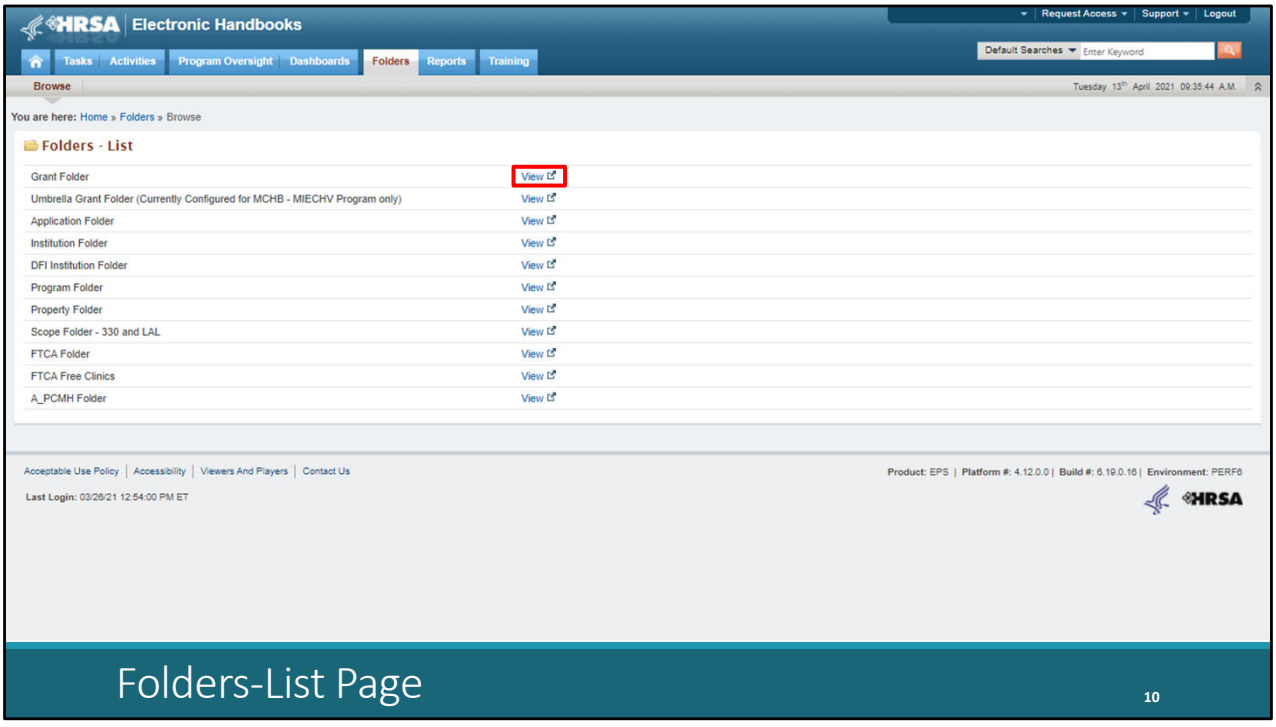

And on the Folders‐List, then select the "Grant Folder" up here at the top.

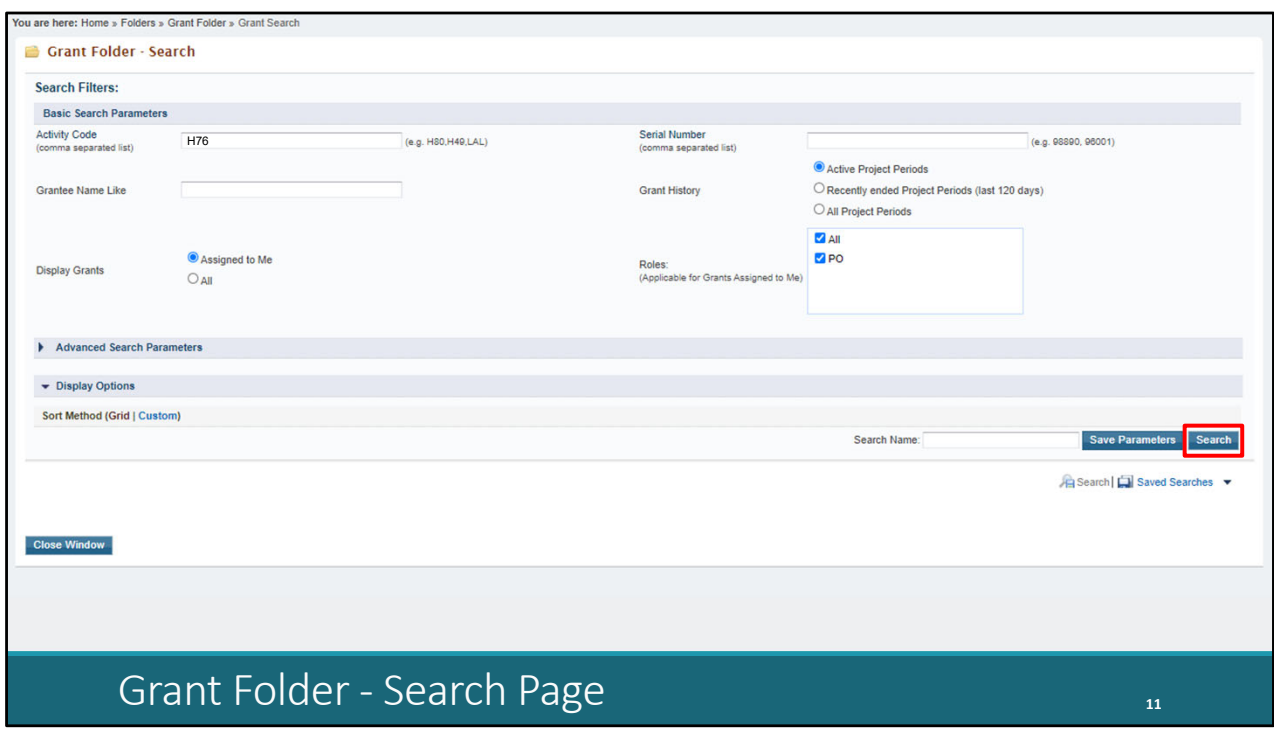

 A new window will pop up where you can search for the grant you want. If you're looking for their RWHAP Allocations or Expenditures Reports, you can search for either their Part C or D grant, whichever you need. If you're looking for their CARES Act Expenditures Report, then you'll search for their CARES Act grant.

 In this example, we'll enter the regular Part C activity code and then click on the "Search" button on the bottom right of the page.

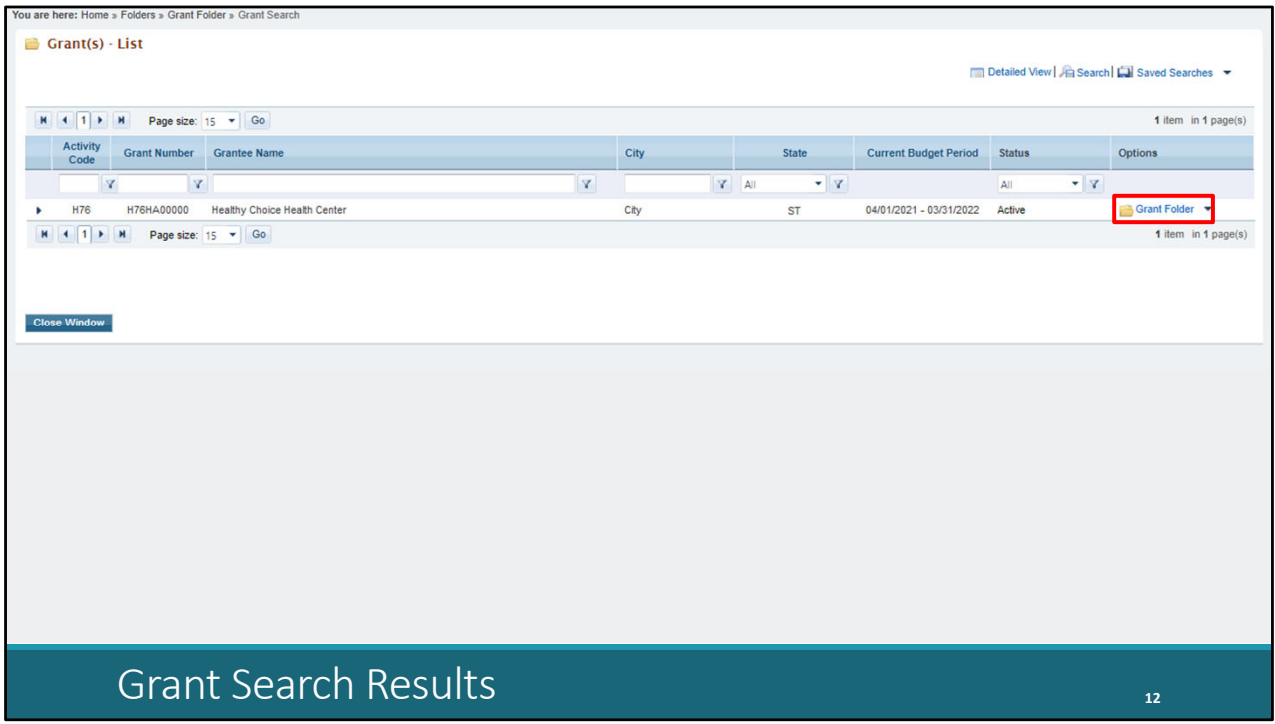

And now on the search results, find the grant you want and then select the "Grant Folder" on the right.

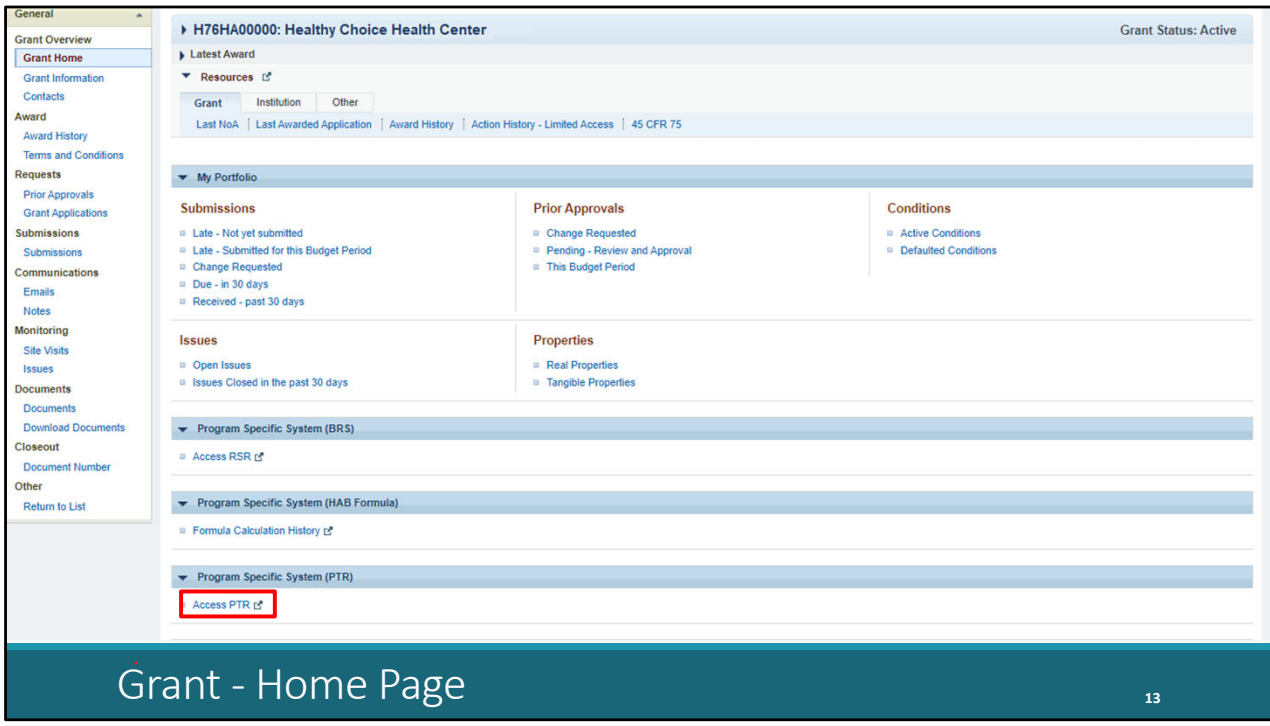

Here on the Grant – Home page, look down the page a little ways and then select "Access PTR."

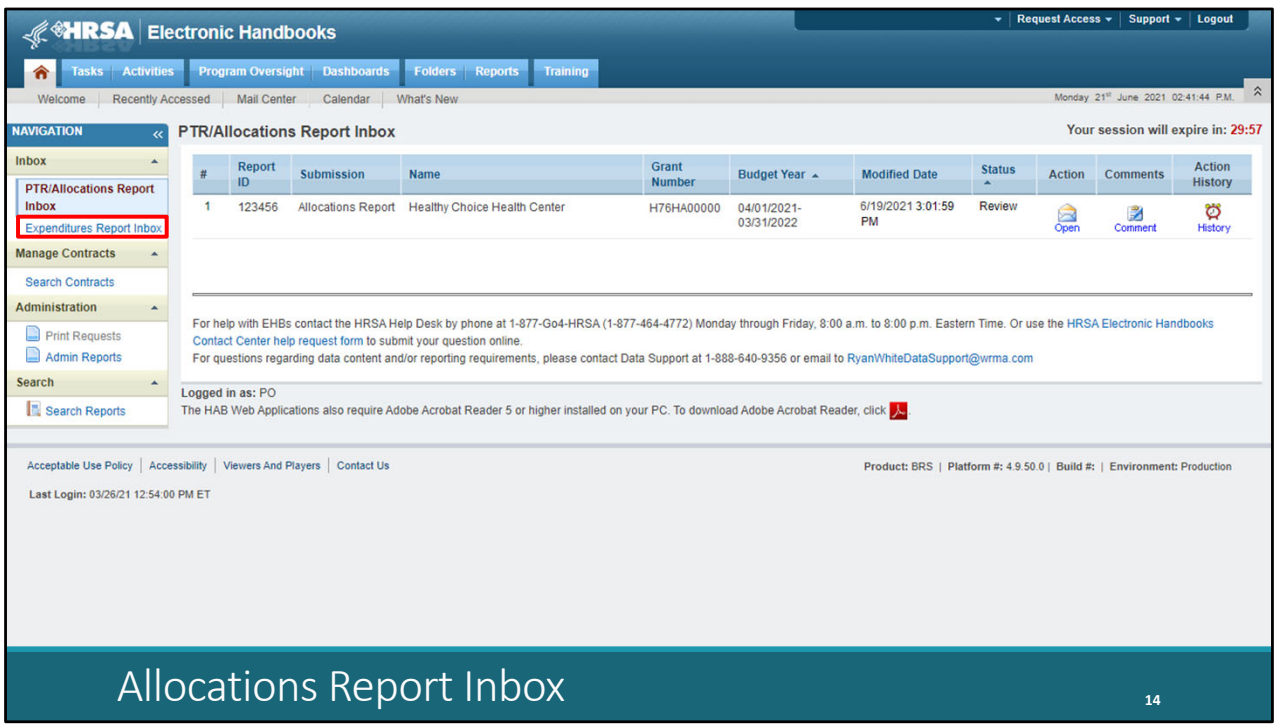

 That's going to take you to the Allocations Report inbox. If you're trying to review their Allocations Report, you'll see if here in the center of the page and you can select the envelope icon under the Action column on the right side of the page to take you to their report.

 If instead you're looking for the Expenditures Report, you can get there by selecting the "Expenditures Report Inbox" in the Navigation panel on the left side of the page.

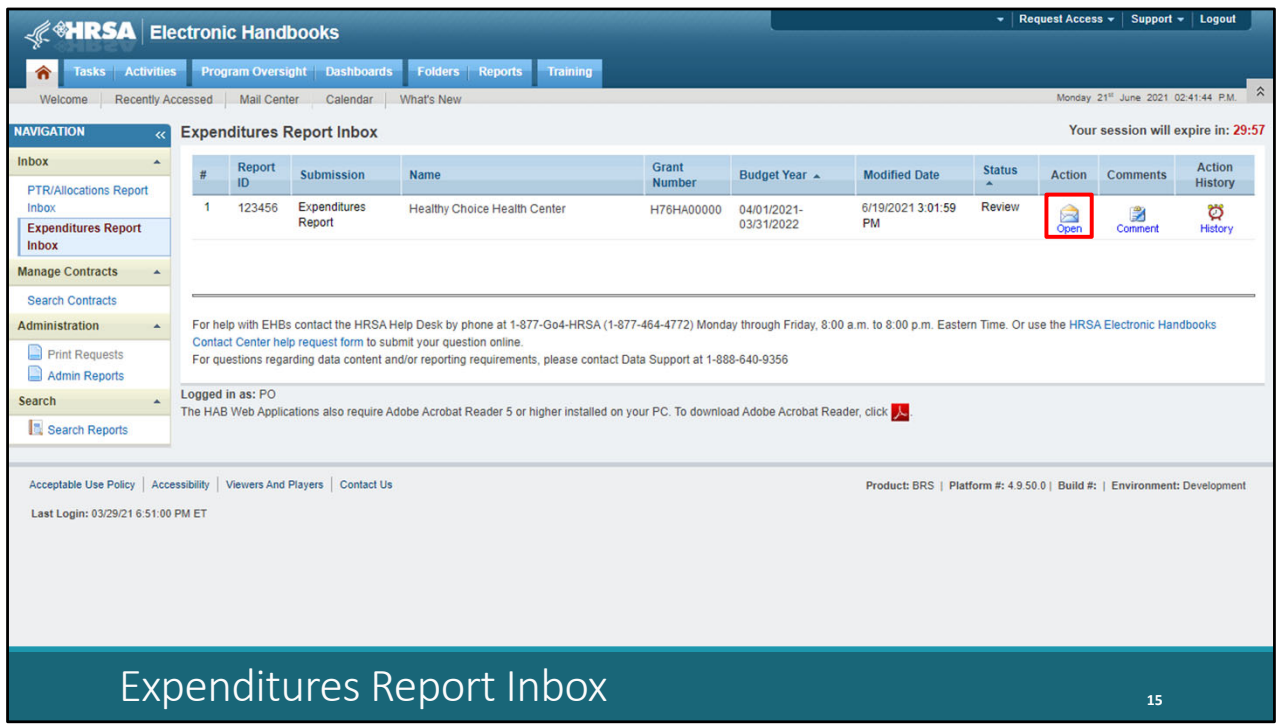

 And just like the previous page, you can see the Expenditures Report in the center of the page, and you can access it by selecting the envelope icon under the Action column on the right side of the page. These instructions are the same for the RWHAP C and D and CARES Act reports. If you're looking for the CARES Act Expenditures Report, you'll pull up your recipient's CARES Act grant number in your Grant Folder and access the Expenditures Report inbox using the same instructions.

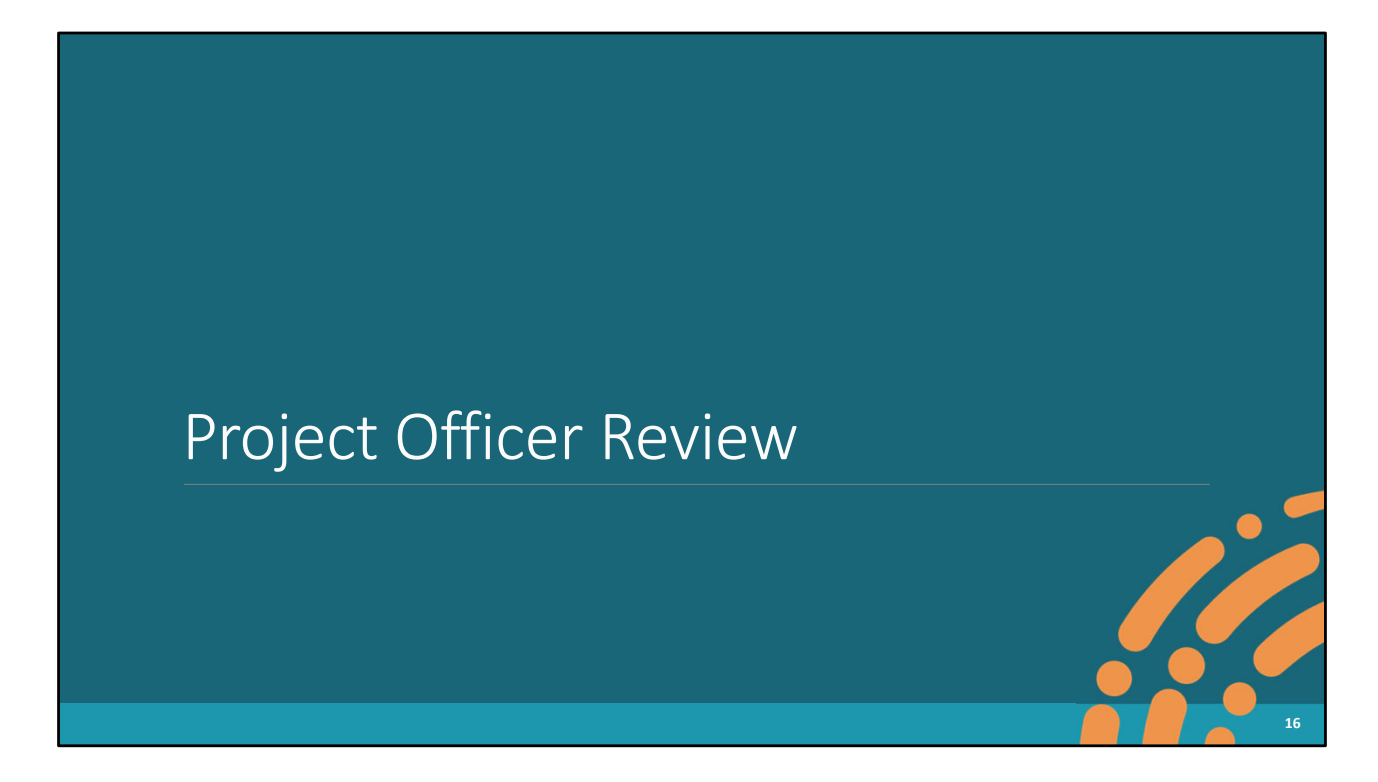

So, let's move on and take a look at how you all will review each of these reports.

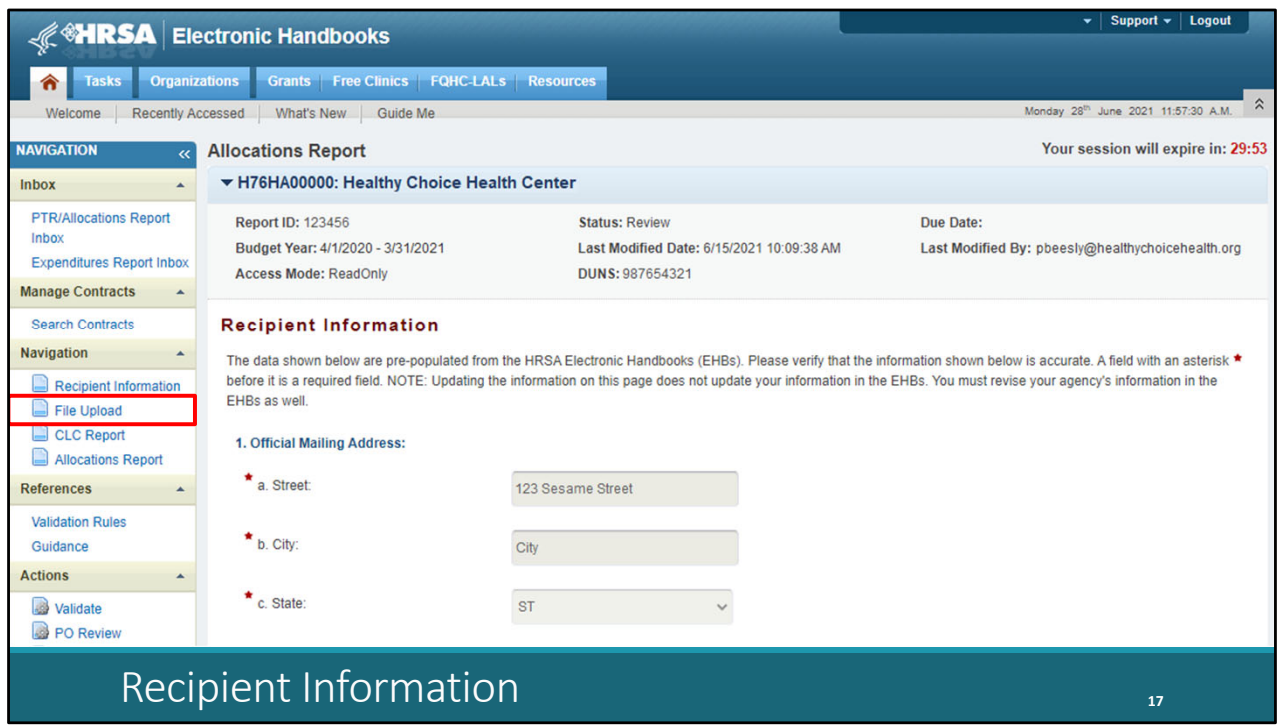

 All of the reports that we're going over today are very similar in regard to their sections, how you navigate through them, and the actual PO review process. So, I'm going to go through the report kind of generally using this Part C Allocations Report as an example, but I'll highlight and go over the differences in the various sections as we go along.

 For each of these reports, you'll use the Navigation panel over here on the left side of the page to access the various sections and complete your review. When you open any of these reports, you'll be taken to the first section, which is Recipient Information. This section just contains general information about the recipient like their address, EIN, and contact person.

Let's go to the next section by selecting "File Upload" in the Navigation panel on the left side of the screen.

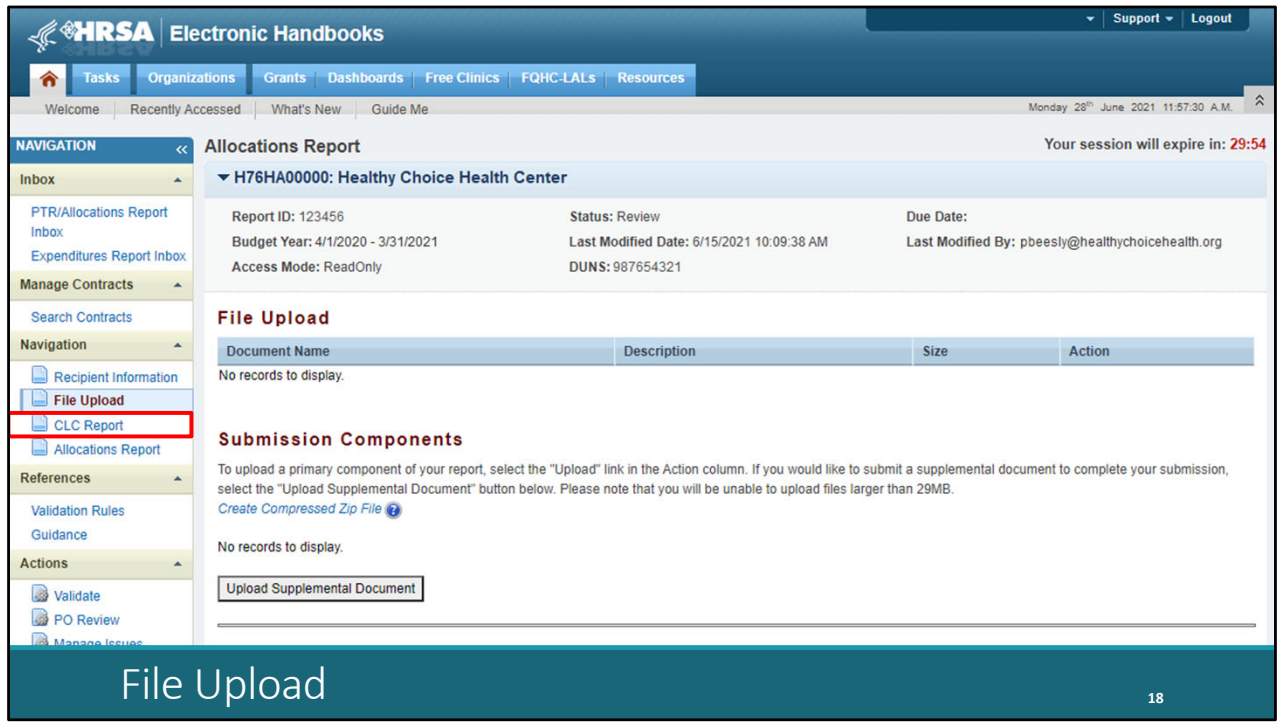

 For all of the reports we're reviewing today, C and D Allocations and Expenditures and CARES Act Expenditures, Data Support does not have any indication that there is any required file upload at this time. But if you have requested some sort of additional documentation from your recipient, they can upload it here using the "Upload Supplemental Document" button and you'll find it here on this page when you go to complete your review. But if you haven't asked your recipient to upload any sort of documentation, you'll find the section blank much like you see here on the screen.

 In the next few sections is where the reports we're reviewing today differ. The Allocations Report has two additional sections, CLC Report and Allocations Report, which you'll see in the Navigation panel over here on the left side of the screen. The Expenditures Report, since it doesn't use any contracts in the GCMS, has just a single additional section, Expenditures Report, which we'll look at in just a few moments.

 But let's start off with the Allocations Report, starting with the CLC Report section. Again, to get there, select "CLC Report" in the Navigation panel on the left side of the screen.

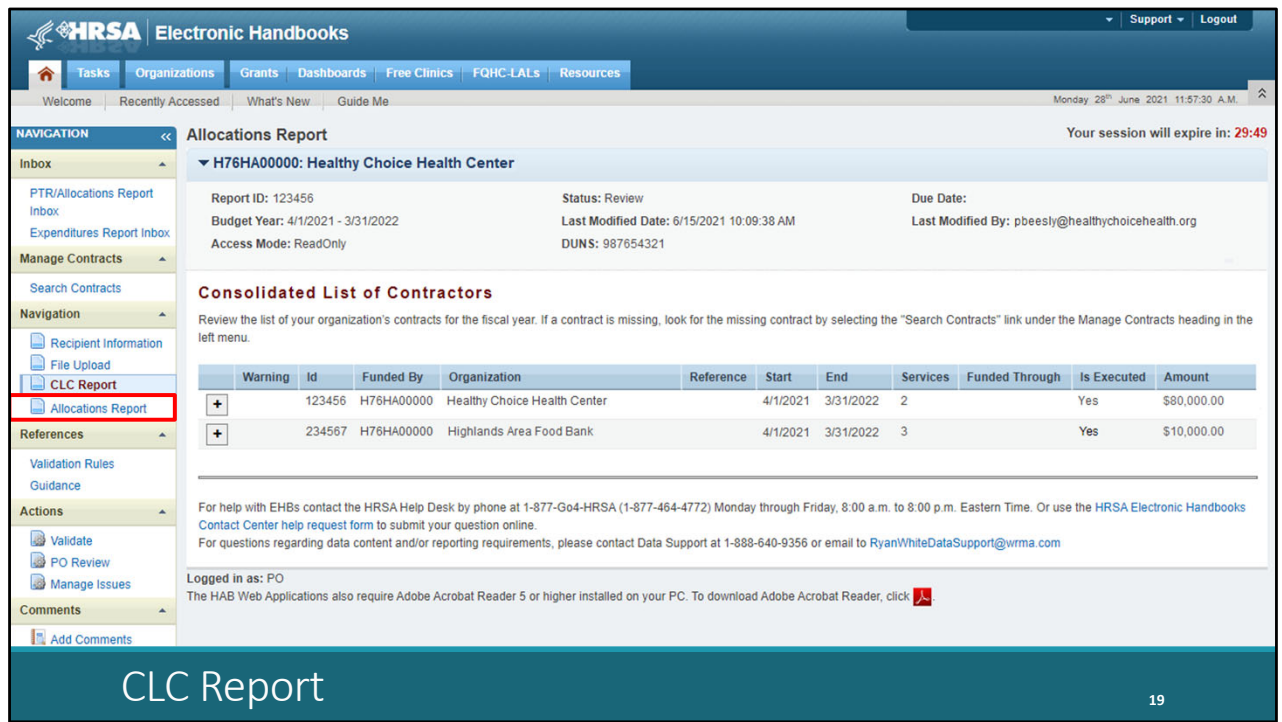

 Here is the CLC or Consolidated List of Contracts Report. In the table in the center of the screen here, you'll see all the contracts entered by the recipient into the GCMS including information like the contract amount and dates. You can also see the funded services for each agency listed here by selecting the plus icon in the column on the left side of the table. Most C and D recipients will only have one or two contracts that enter into the system, most frequently just one that they enter for their own services. Therefore, this section isn't quite as important for C and D recipients as larger Part A and B programs that have lots of contracts with many subrecipients. If any changes need to be made to this section, then the recipient will have to edit their contracts in the GCMS and then synchronize those changes with their report after you have returned it for changes.

 Now let's take a look at the last section of the Allocations Report which is the actual Allocations Report. To get there, select "Allocations Report" in the Navigation panel on the left side of the screen.

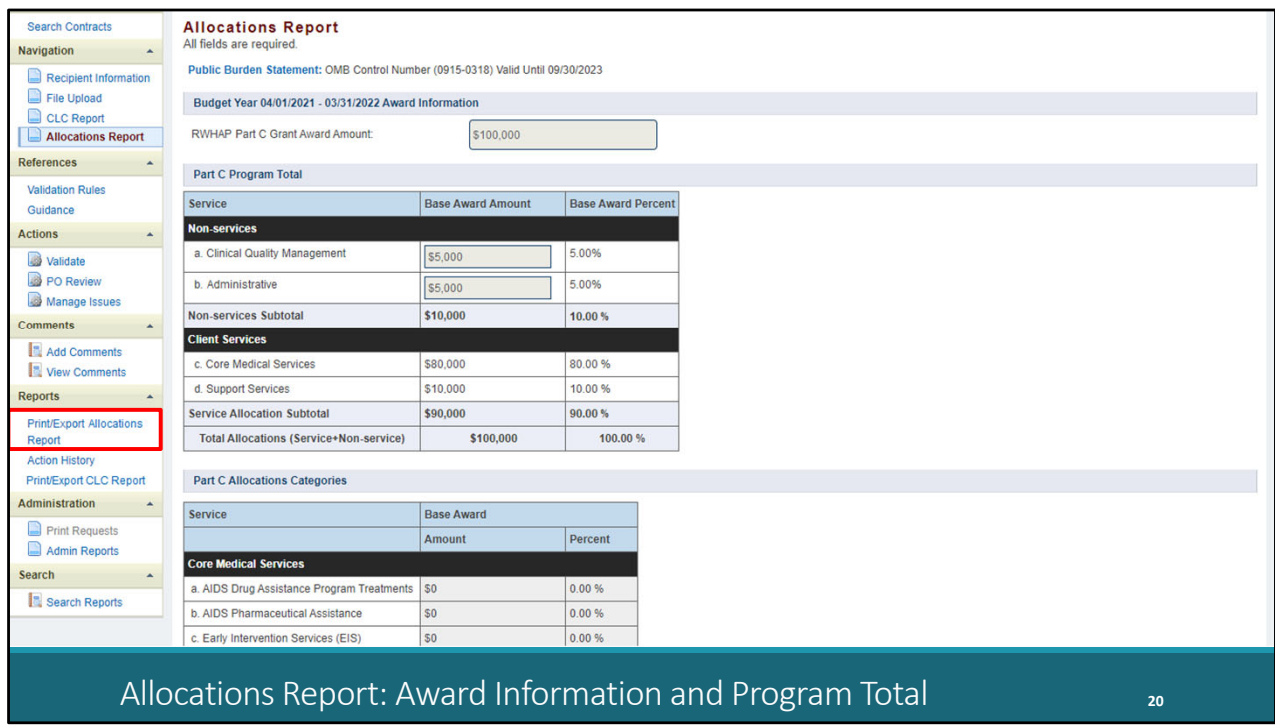

 This is the Allocations Report section of the report and contains the majority of the information that you'll review in the report. If you would like to print or export this page and view it in a different format you can do that by selecting the "Print/Export Allocations Report" link over here in the Navigation panel on the left side of the screen.

 There are only a few fields at the top that recipients fill out directly on this page: the total award amount up at the top and then the Program Total table below that which contains fields for clinical quality management and recipient administration. Part D recipients will have an additional row in this table as well for indirect costs but otherwise this section is exactly the same for Part C and D recipients.

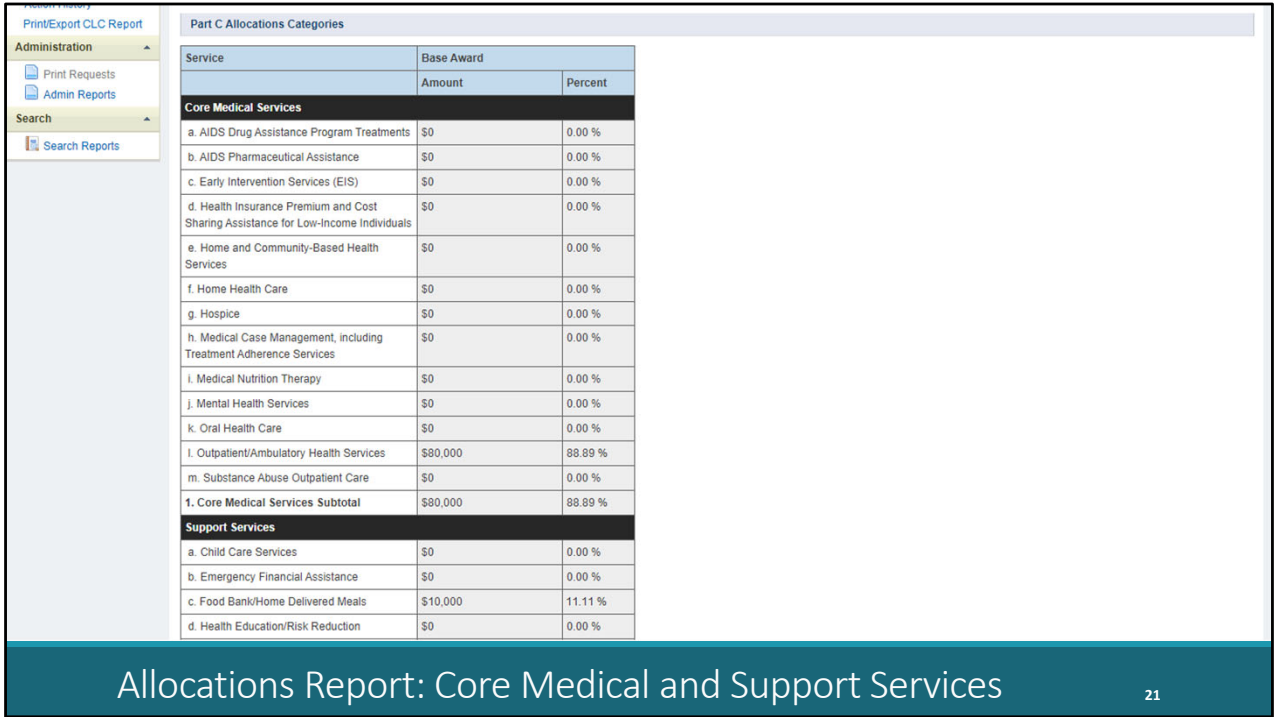

 Scrolling down, we have the core medical and support service categories. Just like the CLC Report section, all of this information comes from the contracts in the GCMS. If a recipient needs to make a change to the values in this section, then they will have to amend the corresponding contracts in the GCMS. Make sure to review all of the information on this page to check that it is accurate.

So, let's move on to the Expenditures Report.

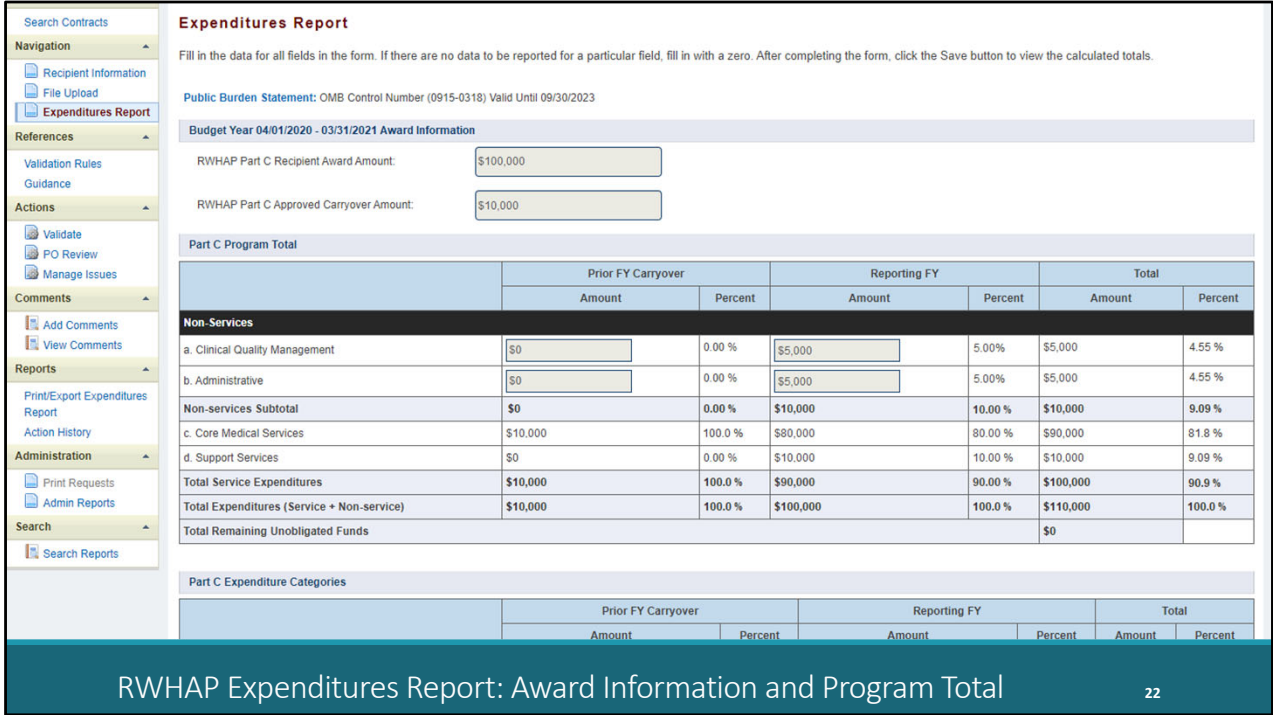

 As I mentioned earlier, the big difference between the Allocations Report and the Expenditures Report is in the last sections. The Expenditures Report you'll notice here on the left side of the page; we still have Recipient Information and File Upload. Both of those are the exact same as what I showed earlier for the Allocations Report. Since the Expenditures Report doesn't use any of that contract information in the GCMS, there is no CLC Report section.

 This Expenditures Report section is where recipients will enter all of their expenditures data. They no longer have to upload an Excel file with their expenditures. The one we have here on the screen is the RWHAP Part C Expenditures Report and I'll point out where the Part D report differs. The first section at the top is for their total award amounts, current year and then the approved carryover amount.

 Below that is a table for clinical quality management and administration, just like we saw in the Allocations Report except here they have two columns, one for carryover on the left and then the reporting year award amount on the right. Part D reports, again like the Allocations Report, will have an additional row here as well for indirect costs..

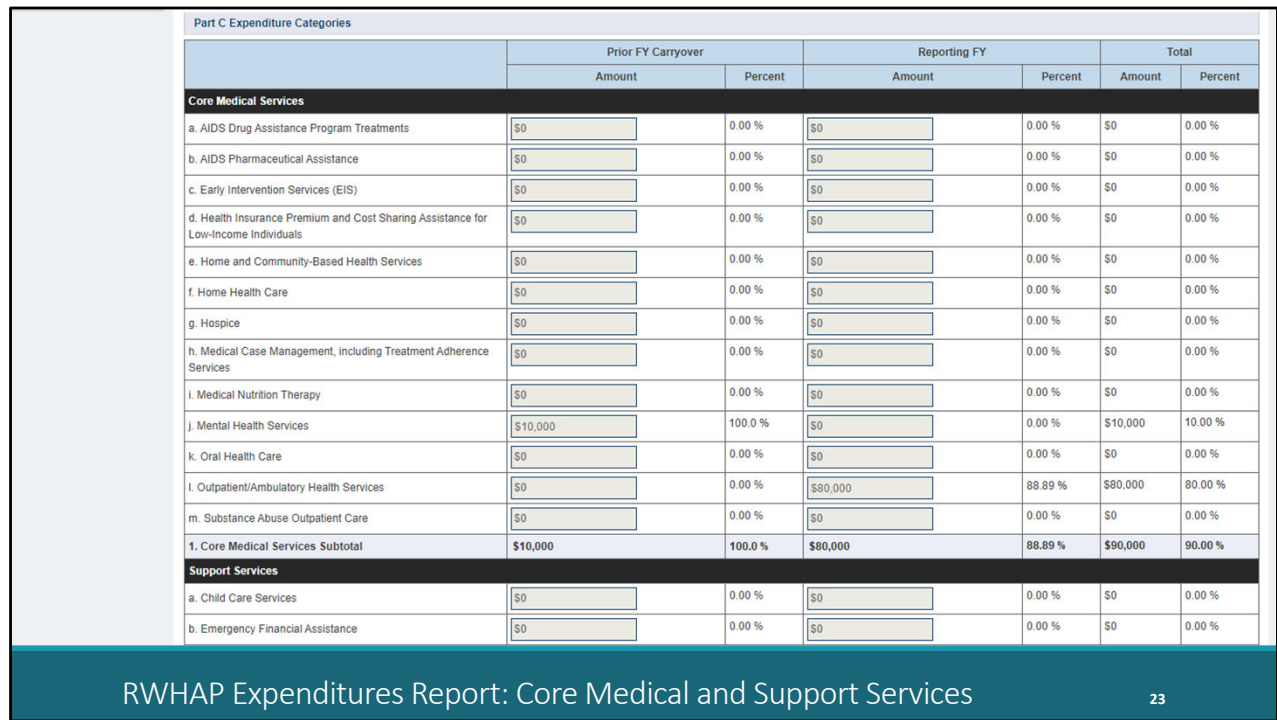

 Moving down again, we have the core medical and support service tables. Same as the table above, two values for each service category, the prior year carryover and then the reporting year award amount as well.

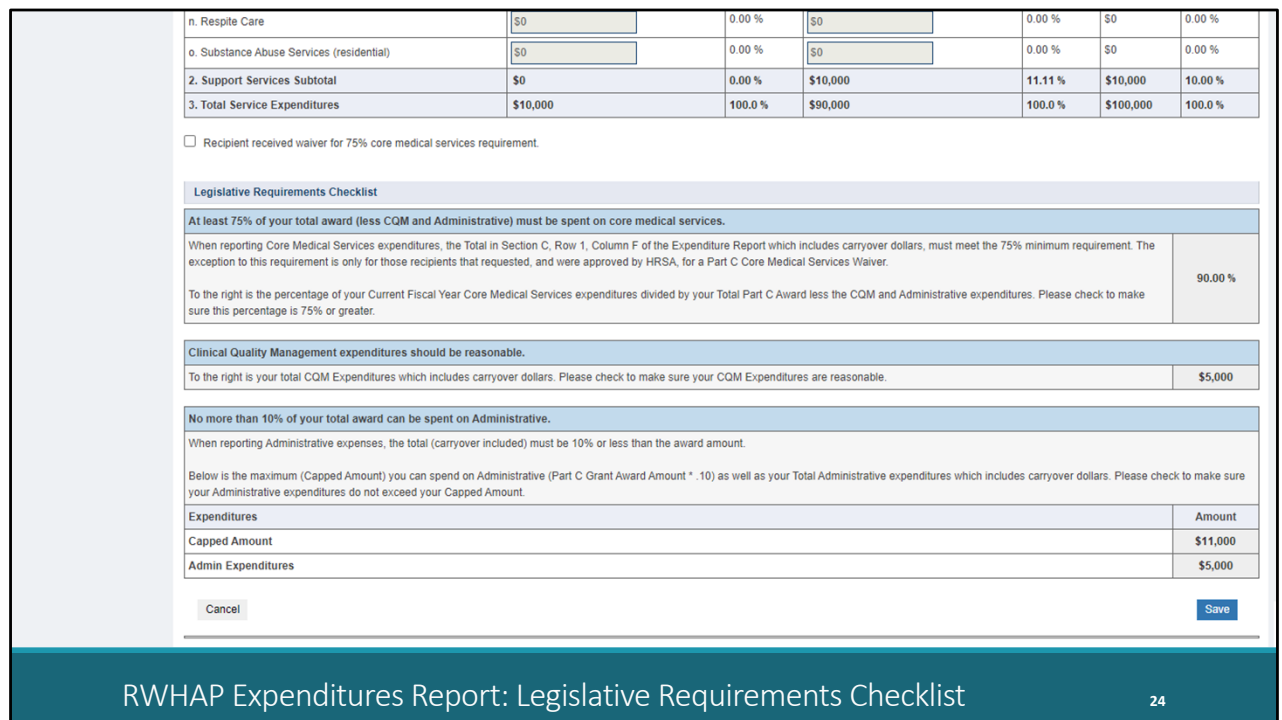

 Further down the page, we have a feature not seen in the Allocations Report. This is the legislative requirements checklist. Recipients and project officers can use the information to check that recipients are in compliance with a few of the programmatic requirements. In the Part C report, that includes the 75% core medical services requirement, having reasonable CQM expenditures, and 10% admin cap. The Part D report has this same checklist just without the box for the 75% core medical services requirement.

 You'll also notice this little checkbox here which appears just in the Part C report. This is for the 75% core medical services requirement waiver. We don't have any indication that recipients are actively receiving a waiver for this requirement in Part C so it should not currently be utilized by recipients, but I do just want to let you all know that it is there in case that changes.

So, let's move on now to the last report we're looking at today which is the CARES Act Expenditures Report.

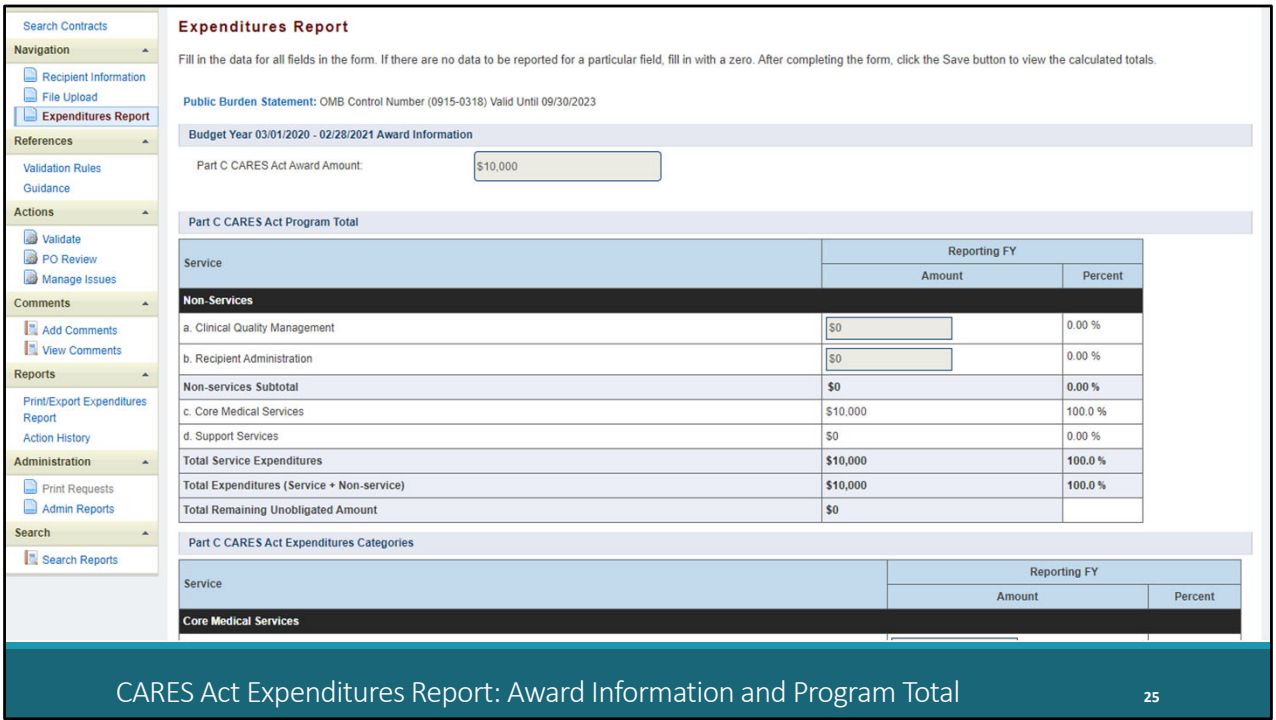

 Just like the regular RWHAP Expenditures Report, I have a Part C CARES Act one pulled up here as an example for us to go through and I'll point out where Part D differs. The CARES Act Expenditures Report is a bit simpler than the regular RWHAP one since there is no carryover to worry about.

 We have the single field at the top for the total award amount, and then the table underneath that, just like the other reports we've walked through, has fields for CQM and administration. The Part D report as well has that additional row for indirect costs.

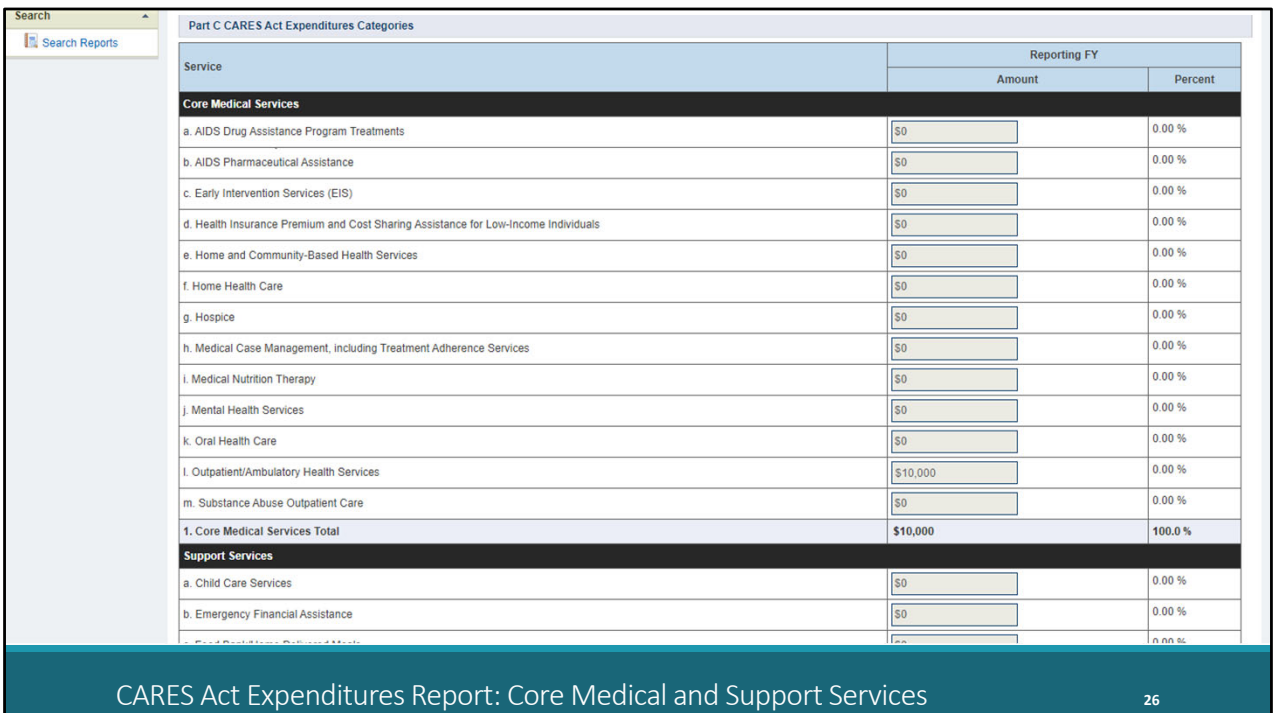

 The last part again has the core medical and support service categories. Recipients will enter the amount expended towards each category from their CARES Act award in the box on the right side of the table.

 So, I'll go ahead and recap. The Allocations Report, Expenditures Report, and CARES Act Expenditures Report all function very similarly. The Allocations Report you have the CLC Report and Allocations Report sections where recipients report on their allocation of funding for the upcoming reporting year by utilizing the contracts in the GCMS. And in both the RWHAP Parts C and D and CARES Act Expenditures Reports, recipients report on their prior year's expenditures by entering their data directly into their report in the Expenditures Report section.

 Before we move on to the last step of the PO Review page though, I want to take a moment to highlight two additional features you all can utilize for communication during the review process. Each of these features exist in all of the reports that we've mentioned here today. The first is the comments feature. To get there, select "View Comments" in the Navigation panel on the left side of the screen.

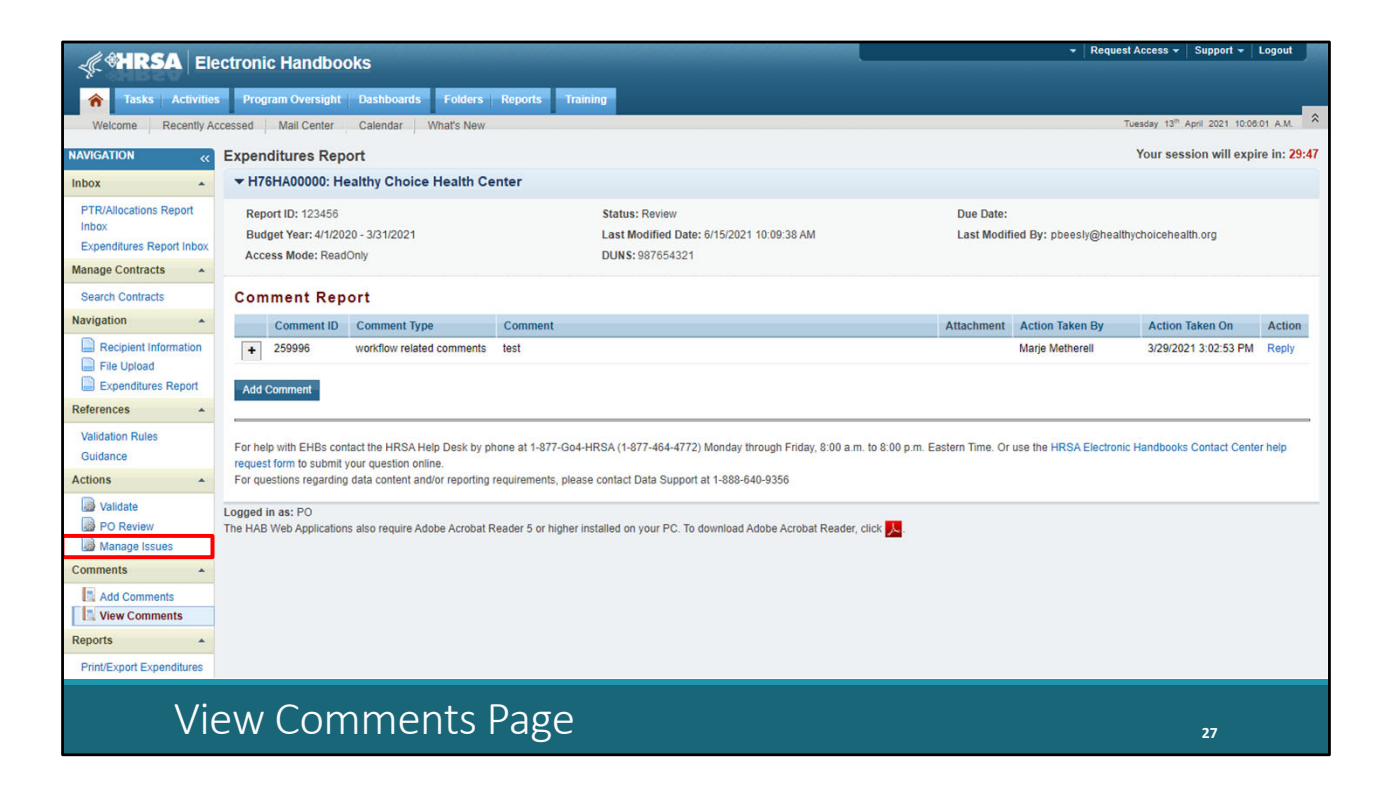

 The comment system is there for you to use to communicate with your recipients. The comments here are visible to recipients and you can use this feature to put in requested revisions or issues. Recipients are also able to reply to comments here as well. You can add a new comment using the Add Comment button or reply to a comment already entered over here on the right by selecting "Reply" under the Action column.

 The other communication feature is the issues section. To get there, we'll click on Manage Issues in the Navigation panel.

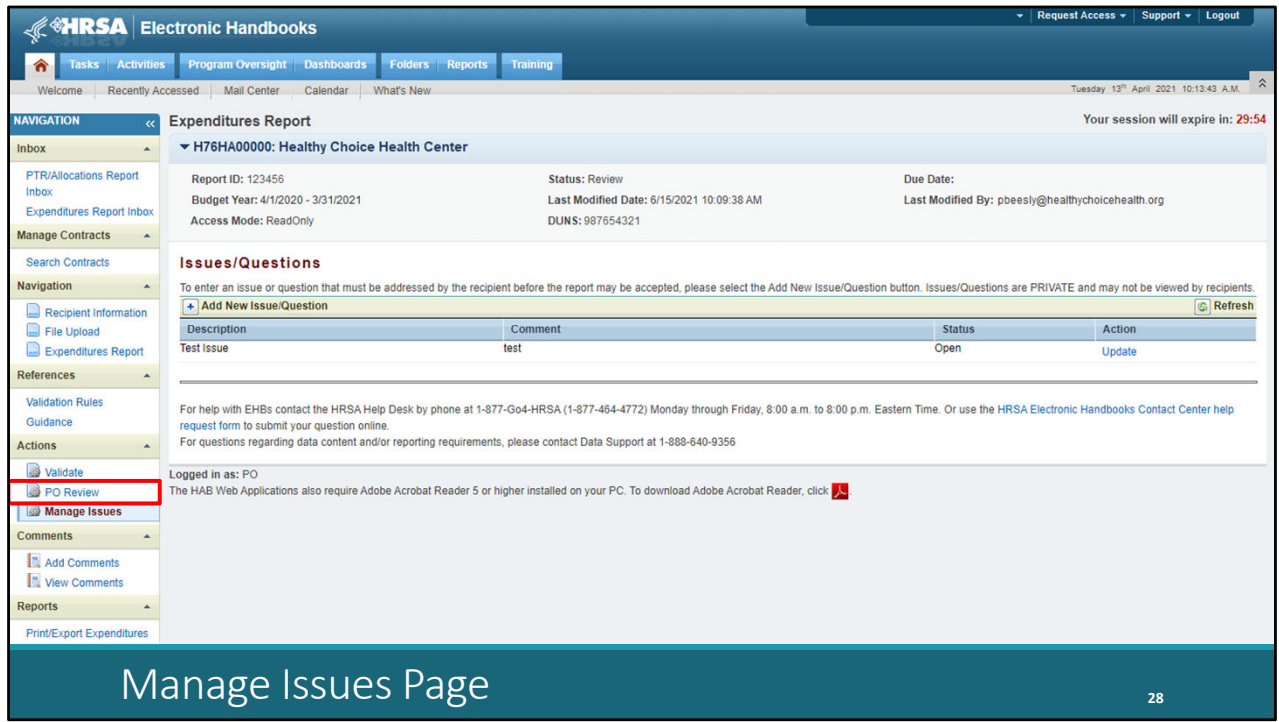

 This section is for communication between POs and PQCs. It allows you to communicate directly in the web system about a report. The information is not viewable by recipients, just the PO and PQC. You can add a new issue or question here at the top by selecting "Add New Issue/Question" and then update an existing one over on the right by selecting "Update" under the Action column.

 Once you've reviewed the report and you're ready to make your recommendation and complete your review, you'll select PO Review over here in the Navigation panel.

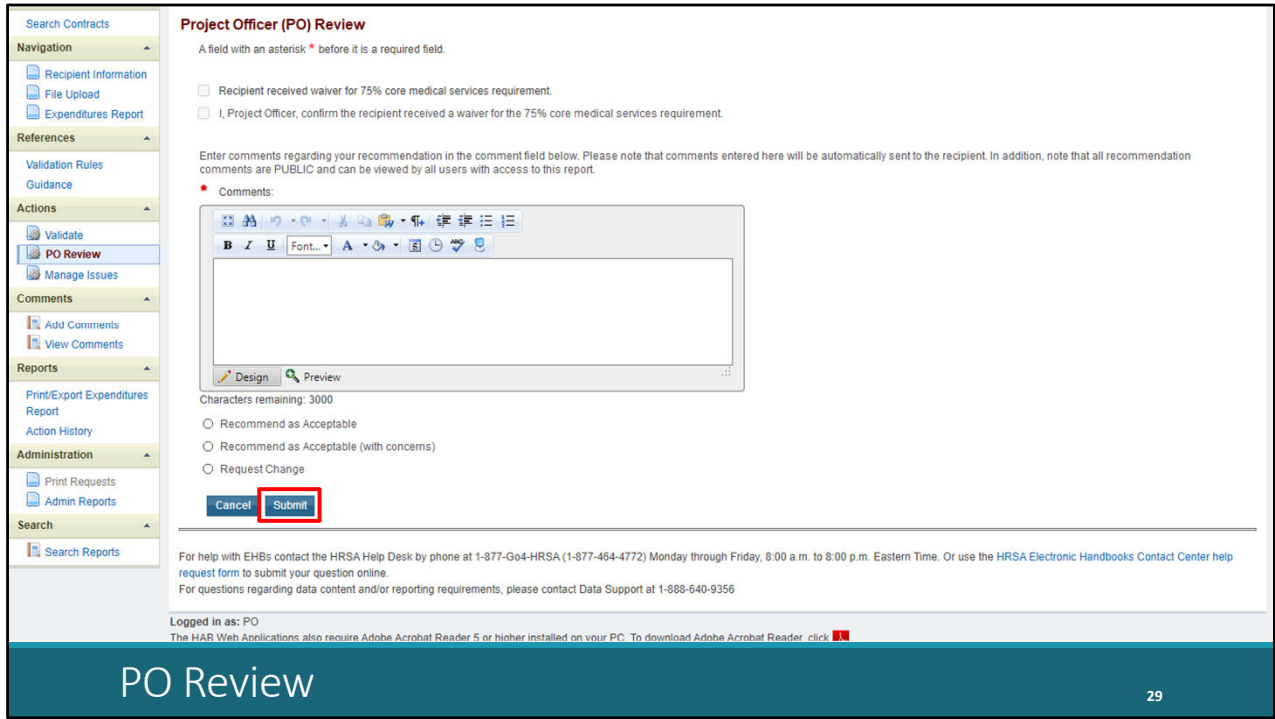

 Here's the PO Review page and I'll scroll down a little bit . This step is the same for all the reports we've presented here today. The example one we have here is from a Part C Expenditures Report so we can see that core medical services requirement waiver checkbox. Again, Data Support has not received any indication that Part C recipients are receiving this waiver at this point but if a recipient has selected that they received a waiver for it you'll see this checkbox at the top marked and you'll have to confirm it by selecting the checkbox below if they did indeed receive this waiver.

 But for every report, for the review process you'll enter a comment here in the text box and then make your recommendation below that. Finally, click the "Submit" button at the bottom of the page. If you are returning a report to a recipient for changes, it's always helpful to put in the comment box exactly what revisions you would like them to make.

 With that, we have come to the end of our instructions for today's presentation. I know it was a lot of information that we went through on three different reports. But please feel free to ask any questions at the end of the presentation.

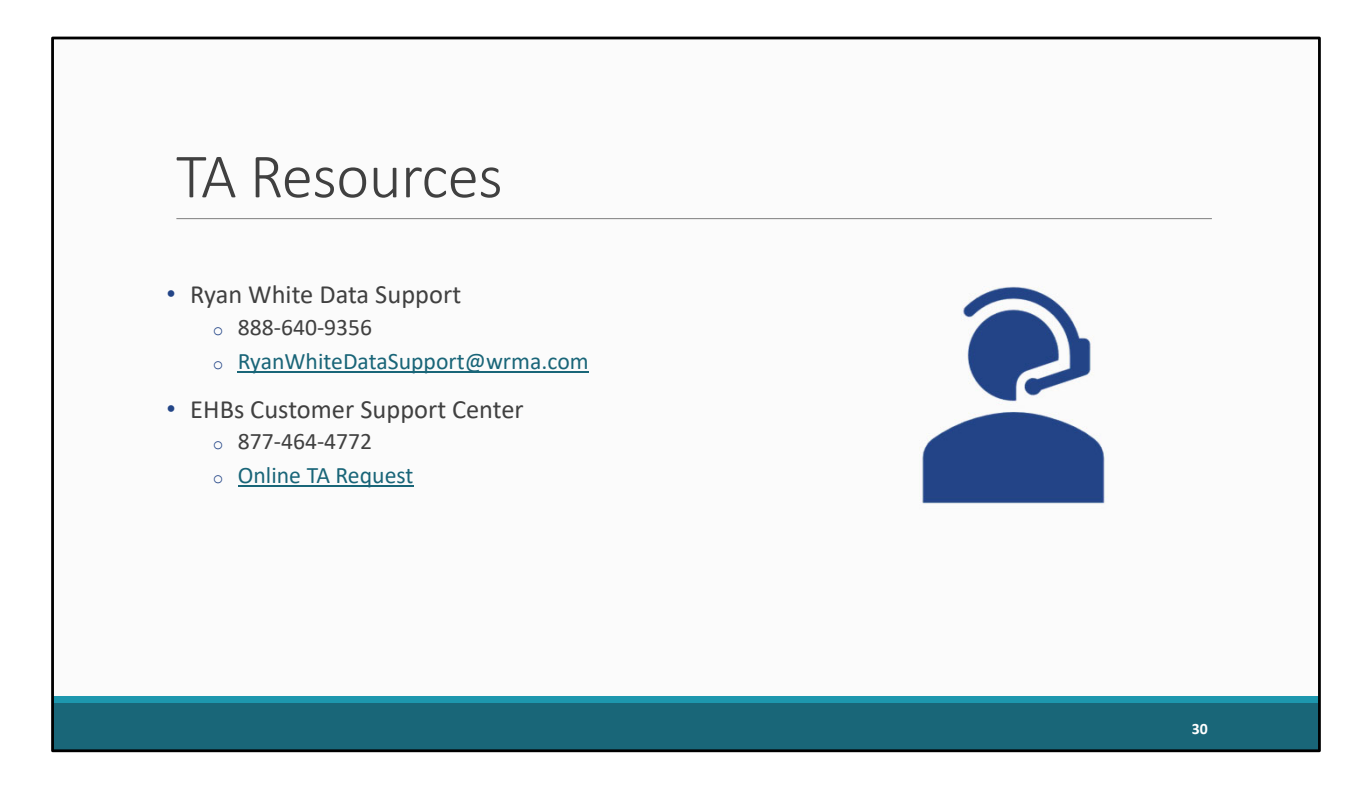

 For our additional TA resources, here is our contact information at Data Support as well as contact information for the EHBs Customer Support Center if you or your recipients have any issues with their login or EHBs access and permissions.

 Thank you again for your attention and joining the session today and I'll turn it back over for the rest of the meeting.